## **Create an Alert**

Create alerts to receive automatic notifications when critical thresholds are crossed. You can set an alert on any chart that includes a continuous numeric x- or y-axis. When an alert condition is met, the assigned recipients are notified via email in accordance with the alert's frequency setting.

Examples of charts that can have alerts added to them include the following:

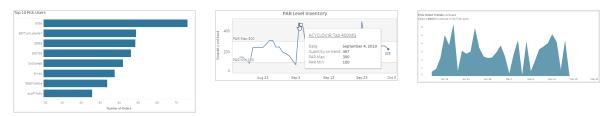

You can create multiple alerts on a chart to cover low and high thresholds. You can also control who receives the alerts and how often alert notifications are sent.

## To create an alert:

1. Click to select the numeric axis of the chart.

The selected axis is highlighted in blue.

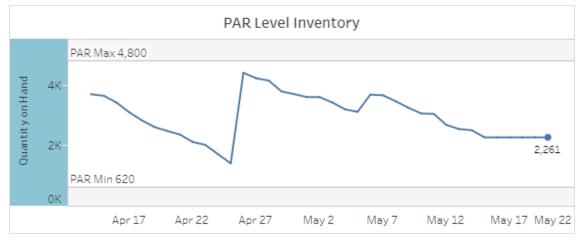

2. On the bottom dashboard toolbar, click Alert.

The Create Alert dialog box appears. By default, your name appears as one of the alert recipients.

| Create Alert                                         |                          | $\times$ |
|------------------------------------------------------|--------------------------|----------|
| Send email if 'Quantity on Ha                        | ind' is:                 |          |
| Condition                                            | Threshold                |          |
| Above or equal to                                    | ▼ 3,400                  |          |
|                                                      | Condition currently true |          |
| Subject                                              |                          |          |
| Data alert - Summary                                 |                          |          |
| When the condition is true, send en<br>Daily at most | non.                     | •        |
| Recipients                                           |                          | •        |
| John Doe x                                           |                          |          |
| Recipient name or usernam                            | e                        |          |
|                                                      |                          |          |
|                                                      | Create A                 | lert     |

- 3. From the **Condition** drop-down list, select a condition.
- 4. In the **Threshold** field, provide a numeric value.

The Condition and Threshold area is represented in the graph by a red line and red highlighting. Data values that fall into this area will trigger an alert.

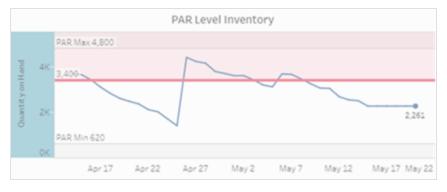

5. In the **Subject** field, provide a brief summary of the alert.

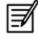

The summary that you provide here populates the subject line of alert emails.

- 6. From the **When the condition is true, send email** drop-down list, select the frequency for alert notifications.
- 7. In the **Recipients** field, add alert recipients as needed.

The *Recipient name or username* field includes a typeahead search. As you begin typing a user's name or username, possible matches appear. When the name or username that you're seeking appears, click to add it to the Recipients list. To remove a user, click X in the blue tab.

| John Doe    | ×  | Jane Doe | × |
|-------------|----|----------|---|
| inte        |    |          |   |
| Internal Us | er |          |   |

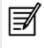

Only individuals with Pharmacy Analytics user accounts can be added to the Recipients list.

8. When you are finished configuring the alert, click Create Alert.

If and when the alert condition is met, alert recipients will an receive email such as the following:

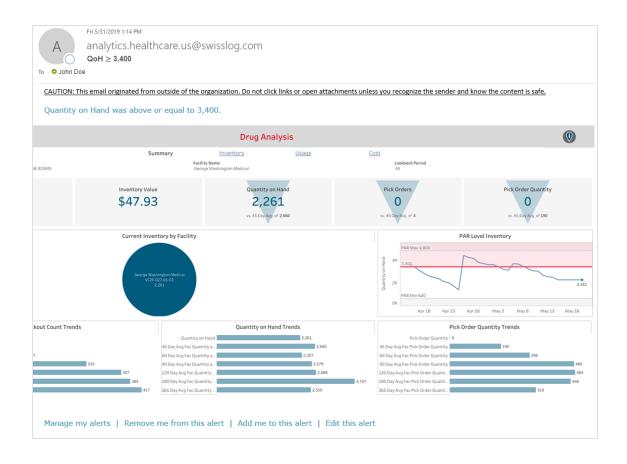